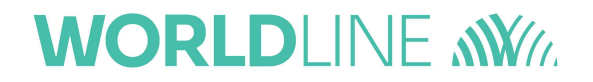

### ORGA 6141 online VPN Tutorial

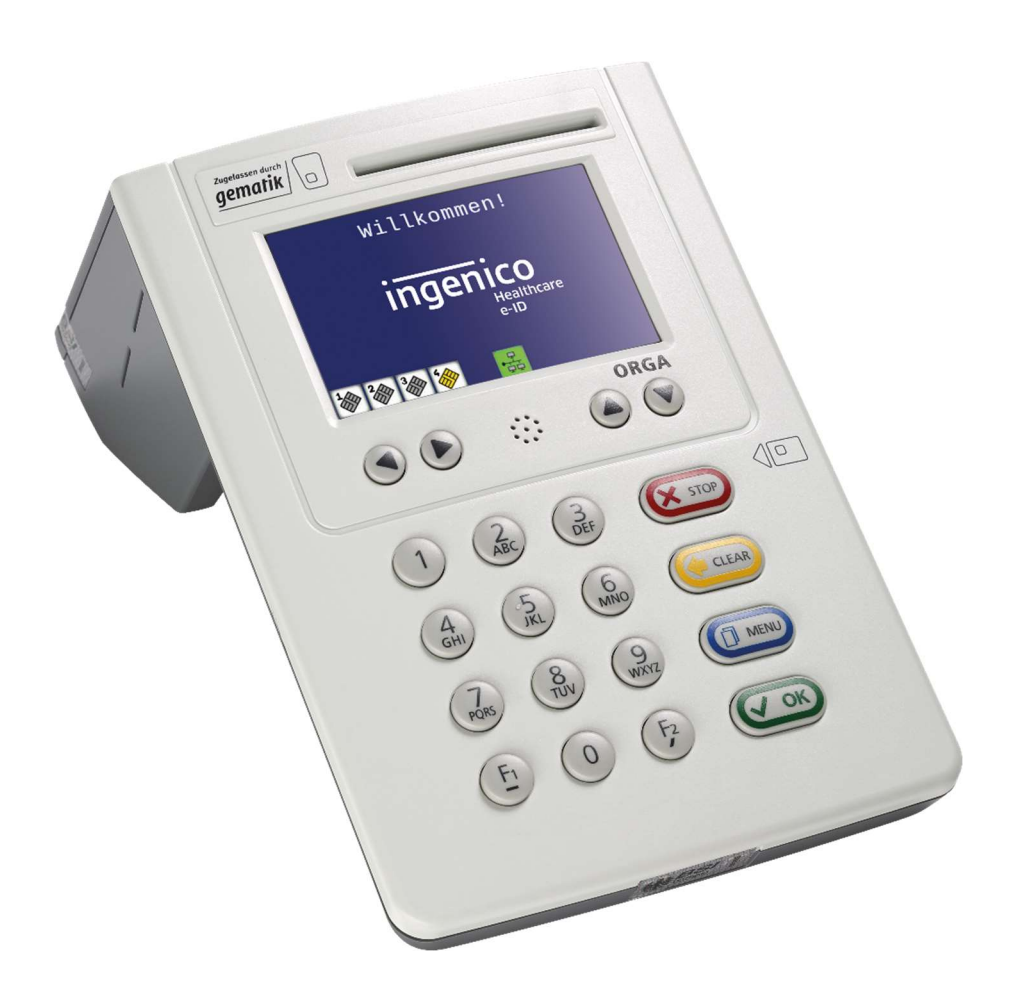

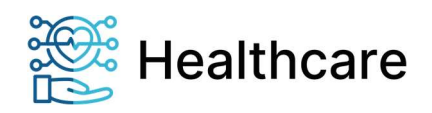

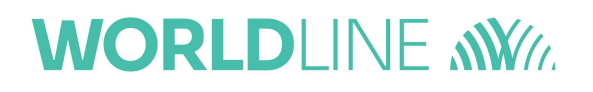

#### Dokumentenkategorie

Tutorial zur Firmware 3.8.1

#### Herausgeber / Editor

Worldline Healthcare GmbH Konrad-Zuse-Ring 1 24220 Flintbek Internet: https://ingenico.de/healthcare E-Mail: kontakt.ihc@ingenico.com

#### **Copyrights**

#### Copyright © 2022 Worldline Healthcare GmbH. Alle Rechte vorbehalten.

Alle Produkte oder Dienstleistungen, die in diesem Dokument genannt werden, sind Marken, Dienstleistungsmarken, eingetragene Marken oder eingetragene Dienstleistungsmarken der entsprechenden Eigentümer.

Kein Teil dieser Dokumentation darf ohne schriftliche Genehmigung der Worldline Healthcare GmbH kopiert, gesendet, übertragen, elektronisch gespeichert oder in eine andere Sprache übersetzt werden.

Die Worldline Healthcare GmbH behält sich das Recht auf die Änderung von Funktionen, Eigenschaften und technischen Angaben zu jeder Zeit und ohne vorherige Benachrichtigung vor.

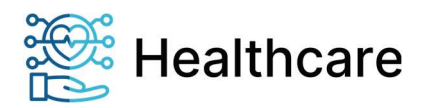

#### Versionsstand

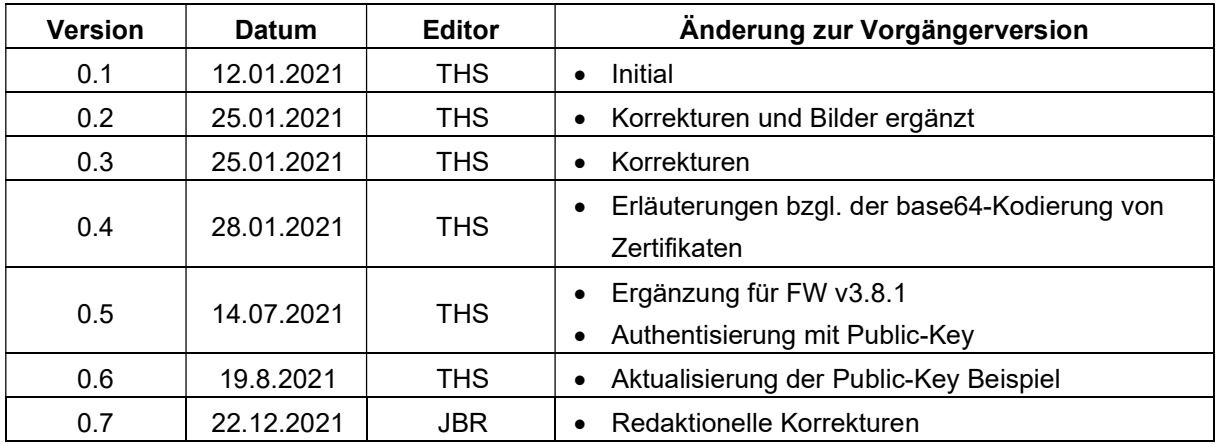

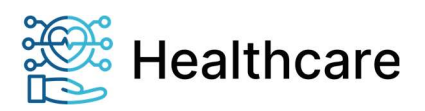

### **Inhaltsverzeichnis**

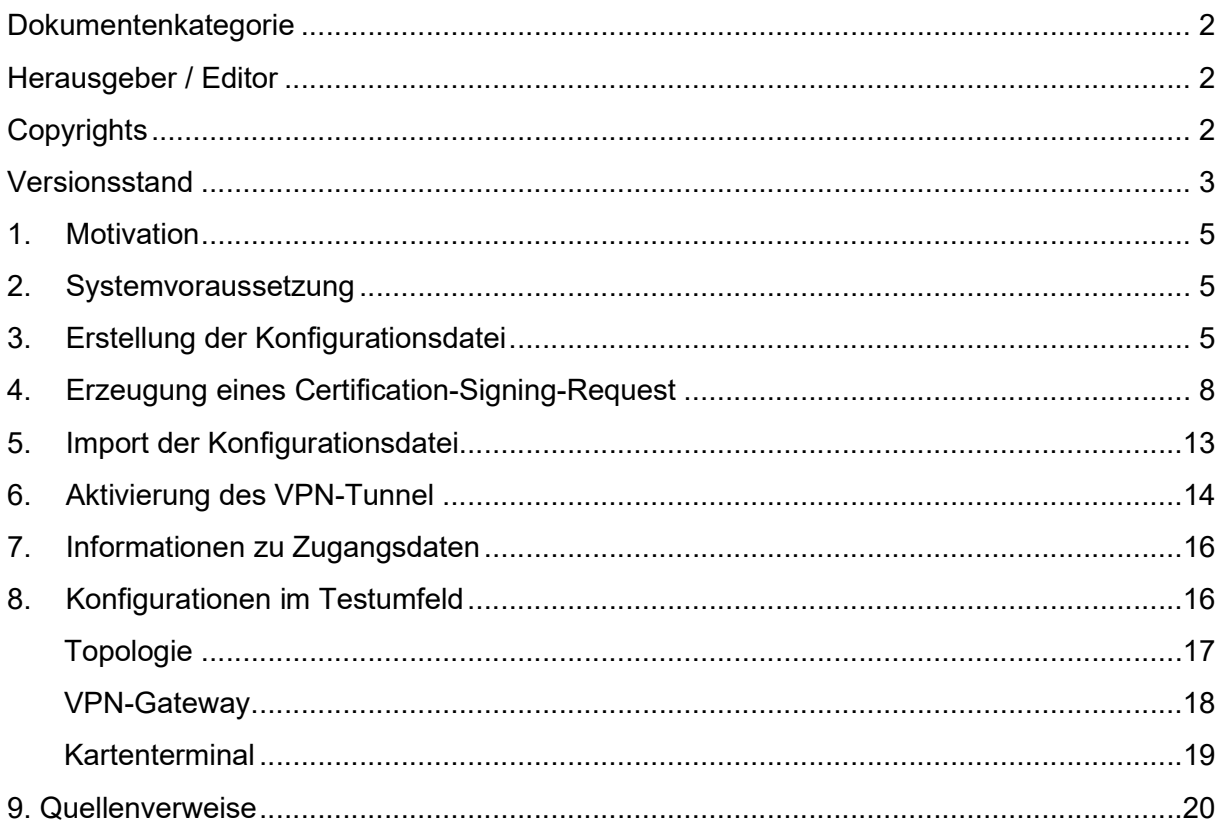

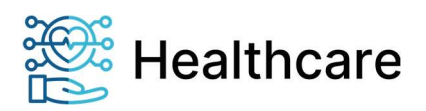

#### 1. Motivation

Das stationäre eHealth-Kartenterminal ORGA 6141 online unterstützt seit der Firmwareversion 3.8.0 den Aufbau von VPN-Netzwerkverbindung bzw. VPN-Tunnel nach IPSec/IKEv2<sup>i</sup> . Dieses Tutorial dient als Leitfaden für die Erstellung und das Importieren der Konfiguration ins Kartenterminal sowie die Aktivierung der VPN-Netzwerkverbindung.

#### 2. Systemvoraussetzung

Für die Erstellung einer VPN-Netzwerkverbindung werden folgende Hard- und Software-Komponenten benötigt:

- 1. VPN-Gateway
	- o IPsec-Server (z.B. strongSwan<sup>ii</sup>)
	- o Öffentlich zugängliche IP-Adresse bzw. Domainnamen
	- o Offene Netzwerk-Ports 500 und 4500
	- o Unterstützung der Authentifizierungsmethoden EAP-MSCHAPv2 zur Authentifizierung der Clients mittels Benutzername-/Kennung, Passwort und Public-Key
	- o Routing von Broadcast-Nachrichten

Die Konfiguration des VPN-Gateways wird in diesem Tutorial nicht näher beschrieben.

- 2. Kartenterminal
	- o Benutzername-/Kennung und Passwort
	- o CA-Zertifikat des VPN-Gateways
	- USB-Stick für dem Import der erstellten Konfiguration<br>○ Uhrzeit setzen via NTP
	- Uhrzeit setzen via NTP

Wie die aktuell im Kartenterminal hinterlegten Zugangsdaten ausgelesen werden können, erfahren Sie im Kapital 7: Info zu Zugangsdaten

#### 3. Erstellung der Konfigurationsdatei

Der Im- und Export von Konfigurationsparametern via USB-Stick ist im Kapitel 7.3.6 der Bedienungsanleitungiii beschrieben. Im Folgenden werden die Elemente bzgl. des VPN-Tunnels detaillierter dargestellt.

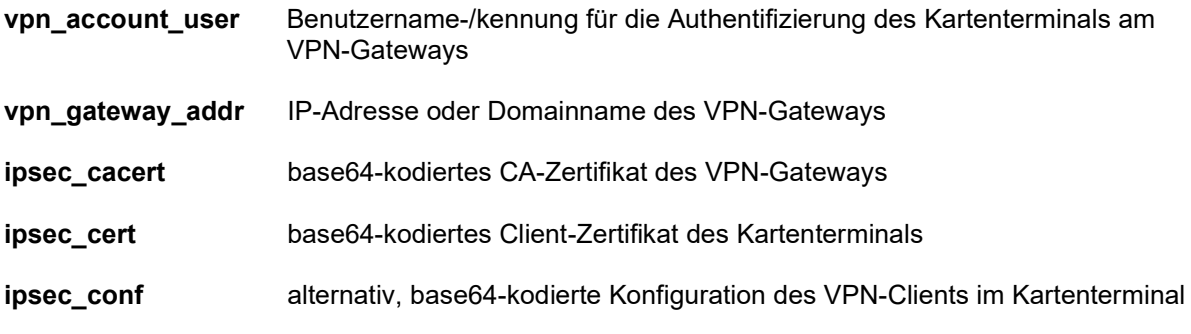

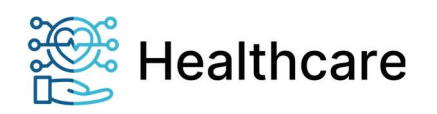

Für den Betrieb des VPN-Tunnels muss die Uhr im Kartenterminal gesetzt sein. Das Setzen erfolgt automatisch via NTP. Falls dieser Dienst noch nicht über das Menü (\218) aktiviert wurde, kann das auch per Konfigurationsdatei erfolgen.

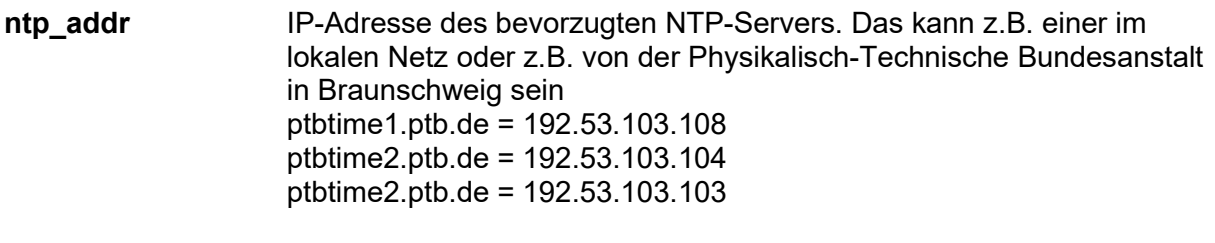

mct\_ntp\_enabled Starten den NTP-Dienst bei jedem Neustart des Kartenterminals

Das CA-Zertifikat des VPN-Gateways muss für den Import, unabhängig vom Inhalt, base64 kodiert sein. Das kann mittels Kommandozeile schnell erledigt werden.

Beispiel für die base64-Konvertierung von ipsec\_cert und ipsec\_cacert:

#### root@ipsec-gw:~/tmp# cat cacert.pem

ote: pood gm<br>---BEGIN CERTIFICATE--

MIIFQDCCAyigAwIBAgIIOFuJaNtPARcwDQYJKoZIhvcNAQEMBQAwPjELMAkGA1UE BhMCREUxFzAVBgNVBAoTDklIQy1QbGF5Z3JvdW5kMRYwFAYDVQQDEw1JUFNFQyBS b290IENBMB4XDTIxMDEwMTAwMDAwMFoXDTMxMTIzMTIzNTk1OVowPjELMAkGA1UE BhMCREUxFzAVBgNVBAoTDklIQy1QbGF5Z3JvdW5kMRYwFAYDVQQDEw1JUFNFQyBS b290IENBMIICIjANBgkqhkiG9w0BAQEFAAOCAg8AMIICCgKCAgEA05OUjc8mv739 utReEg3HEo7GnNLe8U2Y6gD1UbnPW7IlxQD1weGE3Z6Al/3tVfeK52Ap0RNNL03d Bt/pYwrKqIGORBWbIe62Cq9nABQ9WExMqeXOKQYwD80hA+IlkdaJCT/dK7yqjWNV QoC2pT47Cxwp5uulea14JwdQz9nECDvGRgL2mIvmzXcf3bRSyptwgna0KPSU8RWI gII4+V6zdLst1EjlNSSOc/hLo5eIJYIxQZyWe7UNj5tmdTXD1lEVtUw5QGERyj9v xH4jZGuJFh4BLpMZEYSpsBGyqeW/CzQLfUvhZsaktWGFNCAmPyu/STkG9AZhHRY9 E7ytqbDI5TdIYnqP4oFfMAnzs0jnjHGlT/xC7jDyzJX5RT0tW+d2PdFFoh16U1gM c6Zx71XN9F2JH1Z/0LC+yoQ642Bu6wdUJctE2uvtVgcy7EkKLgE00z6E3SHKyHIP bDB8yKFFUm+Bx+0rpiSl9g7B9FvIoerA7mLaFwN7q5N3evNTv2jaQPCF1s2w+Bdq ZpWkROA5+XCP32GY0/ugntyRqnz99aHyUwoDuhQ9mjgUEbRRaycrgckeulkNVc2z LtpQCkTRtG73SD4V1Iaa+ATeDb4MI2bFXuWuYELpm4xkuz5RW6oJxZ2fZPYqSHdK swysJhZDdYqeH5tgnNXhwcSvPEMZRgkCAwEAAaNCMEAwDwYDVR0TAQH/BAUwAwEB /zAOBgNVHQ8BAf8EBAMCAQYwHQYDVR0OBBYEFL+bfBCeHFkFOBgTU+0ZTI1qt2wZ MA0GCSqGSIb3DQEBDAUAA4ICAQAagP1jimwhPjYQrVe9wpZ+TsPA7BNhKwqjmoBR xUD7eBTQe5lhfxQEEcl/Y3Ft2NtmmiLryGcLyLZ6eeQl+FmrO5/kxxnjCL3/YBgt BjNZGFHh3yku99enJj0T6yeTkw8XeOC0DPJAecZA/zmzmPhKQV8XjdWeLCPrrcBu 7xmooG9PxGnaXkRDpxQgozLdOUzBhfzRNU8GNn8/82zqy5grsr+CdyNIX4XyvlTn odRVHLf9kXPmeHtCxaUcWDx3N35Wc5DRe6pVpc4D6DK/EV5xHYACfntfm9Rg100T C32ELUS21LUhi8T+DIREJjce43SuBROkDtYgHvvIj8IFKWCHQ///k4F8nwSpIrKb o52zp4fPPdT7hPQBK8rtWNuyZn+OZQMwrcwTMUFQTus1RPoN7+qe/m8eQJ0b1ubn 5Lkli9fxfhZsD1zL33UA3pn3PV4BL63x13ZFjlqBZMGKUkTsJ226UH5ytrRLtzSL 0rmm/pHZmZEOfqgCz8TCRxoFFqHM3bprba/E4wLKAvAjQ7ztxVkejqUd7GyIYx2b CLIEMRs4XLHkqJ/HzBYBmd7gmOi2QXxhw9JQoveA9e9ZWNNnNK+6x7zINaisWsnz kRzrukw9gwwmaiMFlUiICKdZ6GdYrL5joi8WnMJztEyM+xKRpkD9Hq/aavnDgGSn N035xQ==

-----END CERTIFICATE-----

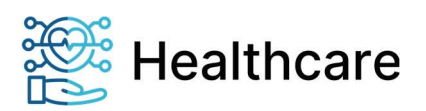

root@ipsec-qw:~/tmp# base64 -w 0 cacert.pem

LS0tLS1CRUdJTiBDRVJUSUZJQ0FURS0tLS0tCk1JSUZRRENDQXlpZ0F3SUJBZ0IJT0Z1SmFOdFBBUmN3RFFZSktvWklod mNOQVFFTUJRQXdQakVMTUFrR0ExVUUKQmhNQ1JFVXhGekFWQmdOVkJBb1REa2xJUXkxUWJHRjVaM0p2ZFc1a01SW XdGQVIEVIFRREV3MUpVRk5GUXICUwpiMjkwSUVOQk1CNFhEVEI4TURFd01UQXdNREF3TUZvWERUTXhNVEI6TVRJek5 UazFPVm93UGpFTE1Ba0dBMVVFCkJoTUNSRVV4RnpBVkJnTIZCQW9URGtsSVF5MVFiR0Y1WiNKdmRXNWtNUll3RkFZRF ZRUURFdzFKVUZORIF5QIMKYjI5MEIFTkJNSUIDSWpBTkJna3Foa2IHOXcwQkFRRUZBQU9DQWc4QU1JSUNDZ0tDQWdFQ TA1T1VqYzhtdjczOQp1dFJlRWczSEVvN0duTkxlOFUyWTZnRDFVYm5QVzdJbHhRRDF3ZUdFM1o2QWwvM3RWZmVLNTJB cDBSTk5MMDNkCkJ0L3BZd3JLcUlHT1JCV2JJZTYyQ3E5bkFCUTIXRXhNcWVYT0tRWXdEODBoQStJbGtkYUpDVC9kSzd5c WpXTIYKUW9DMnBUNDdDeHdwNXV1bGVhMTRKd2RReiluRUNEdkdSZ0wvbUl2bXpYY2YzYIJTeXB0d2duYTBLUFNVOFJX SQpnSUk0K1Y2emRMc3QxRWpsTINTT2MvaExvNWVJSIIJeFFaeVdIN1VOajV0bWRUWEQxbEVWdFV3NVFHRVJ5ajI2CnhIN GpaR3VKRmg0QkxwTVpFWVNwc0JHeXFIVy9DelFMZIV2aFpzYWt0V0dGTKNBbVB5dS9TVGtHOUFaaEhSWTkKRTd5dHFiR EK1VGRJWW5xUDRvRmZNQW56czBqbmplR2xUL3hDN2pEeXpKWDVSVDB0VytkMlBkRkZvaDE2VTFnTQpjNlp4NzFYTjlGM kplMVovMExDK3lvUTY0MkJ1NndkVUpjdEUydXZ0VmdjeTdFa0tMZ0UwMHo2RTNTSEt5SEIQCmJEQjh5S0ZGVW0rQngrMHJ waVNsOWc3QilGdklvZXJBN21MYUZ3TjdxNU4zZXZOVHYyamFRUENGMXMydytCZHEKWnBXa1JPQTUrWENQMzJHWTAvd WdudHIScW56OTIhSHIVd29EdWhROW1qZ1VFYIJSYXljcmdja2V1bGtOVmMyeqpMdHBRQ2tUUnRHNzNTRDRWMUIhYStBV GVEYjRNSTJiRlh1V3VZRUxwbTR4a3V6NVJXNm9KeFoyZlpQWXFTSGRLCnN3eXNKaFpEZFlxZUq1dGduTlhod2NTdlBFTVp SZ2tDQXdFQUFhTkNNRUF3RHdZRFZSMFRBUUgvQkFVd0F3RUIKL3pBT0JnTIZIUThCQWY4RUJBTUNBUVI3SFFZRFZSM E9CQIIFRkwrYmZCQ2VIRmtGT0JnVFUrMFpUSTFxdDJ3WgpNQTBHQ1NxR1NJYjNEUUVCREFVQUE0SUNBUUFhZ1Axamlt d2hQallRclZlOXdwWitUc1BBN0JOaEt3cWptb0JSCnhVRDdlQlRRZTVsaGZ4UUVFY2wvWTNGdDJOdG1taUxyeUdjTHlMWjZlZ VFsK0Ztck81L2t4eG5qQ0wzL1lCZ3QKQmpOWkdGSGqzeWt1OTllbkpqMFQ2eWVUa3c4WGVPQzBEUEpBZWNaQS96bXptU GhLUVY4WGpkV2VMQ1BycmNCdQo3eG1vb0c5UHhHbmFYa1JEcHhRZ296TGRPVXpCaGZ6Uk5VOEdObjgvODJ6cXk1Z3Jz citDZHlOSVq0WHl2bFRuCm9kUlZITGY5a1hQbWVIdEN4YVVjV0R4M04zNVdjNURSZTZwVnBjNEQ2REsvRVY1eEhZQUNmb nRmbTlSZzEwMFQKQzMvRUxVUzIxTFVoaThUK0RJUkVKamNINDNTdUJST2tEdFlnSHZ2SWo4SUZLV0NIUS8vL2s0Rihud1 NwSXJLYgpvNTJ6cDRmUFBkVDdoUFFCSzhydFdOdXlabitPWIFNd3Jjd1RNVUZRVHVzMVJQb043K3FIL204ZVFKMGIxdWJu CjVMa2xpOWZ4Zmhac0QxekwzM1VBM3BuM1BWNEJMNjN4MTNaRmpscUJaTUdLVWtUc0oyMjZVSDV5dHJSTHR6U0wKM HJtbS9wSFptWkVPZnFnQ3o4VENSeG9GRnFITTNicHJiYS9FNHdMS0F2QWpRN3p0eFZrZWpxVWQ3R3IJWXgyYgpDTEIFTV JzNFhMSGtxSi9lekJZQm1kN2dtT2kyUVh4aHc5SlFvdmVBOWU5WldOTm5OSys2eDd6SU5haXNXc256CmtSenJ1a3c5Z3d3b WFpTUZsVWIJQ0tkWjZHZFlyTDVqb2k4V25NSnp0RXINK3hLUnBrRDIIcS9hYXZuRGdHU24KTjAzNXhRPT0KLS0tLS1FTkQq Q0VSVEIGSUNBVEUtLS0tLQo=

Das base64 kodierte Zertifikat muss kopiert und in die nachfolgend beschriebene Konfigurationsdatei an entsprechender Stelle "ipsec cacert" bzw "ipsec cert" eingefügt werden.

Sollte im Speziellen die in Kapital 8 aufgeführte Standardkonfiguration des Kartenterminals mit dem entsprechenden VPN-Gateway nicht kompatibel sein, kann mittels ipsec conf eine alternative Konfiguration ins Kartenterminal übertragen werden. Diese muss gemäß der im Kartenterminal integrierten VPN-Lösung strongSwan<sup>iv</sup> aufgebaut und analog zum ipsec cacert konvertiert werden.

Wenn Sie eine alternative Konfiguration vorgeben möchten, ist dabei folgendes zu beachten:

- Im Abschnitt local (siehe Abschnitt Kartenterminal) muss bei EAP-MSCHAPv2 die eap id mit %EAP IDENTINY% konfiguriert sein, da dieser Wert beim Systemstart automatisch aus dem Benutzerdaten übernommen wird
- Im Abschnitt children muss updown = /sbin/vpn tunnel updown.sh gesetzt sein.
- Bei EAP-MSCHAPv2 werden die Secrets am Ende aus /tmp/swanctl/swanctl.secrets inkludiert.

Beispiel einer Import-Konfigurationsdatei:

root@ipsec-gw:~/tmp# cat vpn testgateway import.cfg # set idle text welcome\_message=lke2 eHealth KT(Test)

# setup network dhcp\_enabled=true domain\_name\_server=192.168.221.1

# ntp ptbtime1.ptb.de ntp\_addr=192.53.103.108 mct ntp enabled=true

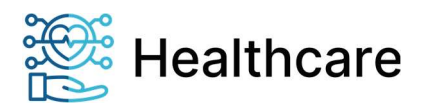

 $V<sub>22.1</sub>$ 

# set account config ORGA6141 : '123456' vpn\_account\_user=ORGA6141

# set address of vpn gateway vpn\_gateway\_addr=ipsec-gw.ihcdev.de

# remove existing ca-certs and alternative configs ipsec\_cacert= ipsec\_conf=

# stores the followering ca-certificat under the filename 'test ihcdev.cacert.pem' import\_filename=test\_ihcdev.cacert.pem

#### # data of ca-certificate

# !! all data in one line !! ipsec\_cacert=

LS0tLS1CRUdJTiBDRVJUSUZJQ0FURS0tLS0tCk1JSUZRRENDQXlpZ0F3SUJBZ0lJT0Z1SmFOdFBBUmN3RFFZSktvWklod mNOQVFFTUJRQXdQakVMTUFrR0ExVUUKQmhNQ1JFVXhGekFWQmdOVkJBb1REa2xJUXkxUWJHRjVaM0p2ZFc1a01SW XdGQVlEVlFRREV3MUpVRk5GUXlCUwpiMjkwSUVOQk1CNFhEVEl4TURFd01UQXdNREF3TUZvWERUTXhNVEl6TVRJek5 UazFPVm93UGpFTE1Ba0dBMVVFCkJoTUNSRVV4RnpBVkJnTlZCQW9URGtsSVF5MVFiR0Y1WjNKdmRXNWtNUll3RkFZRF ZRUURFdzFKVUZORlF5QlMKYjI5MElFTkJNSUlDSWpBTkJna3Foa2lHOXcwQkFRRUZBQU9DQWc4QU1JSUNDZ0tDQWdFQ TA1T1VqYzhtdjczOQp1dFJlRWczSEVvN0duTkxlOFUyWTZnRDFVYm5QVzdJbHhRRDF3ZUdFM1o2QWwvM3RWZmVLNTJB cDBSTk5MMDNkCkJ0L3BZd3JLcUlHT1JCV2JJZTYyQ3E5bkFCUTlXRXhNcWVYT0tRWXdEODBoQStJbGtkYUpDVC9kSzd5c WpXTlYKUW9DMnBUNDdDeHdwNXV1bGVhMTRKd2RRejluRUNEdkdSZ0wybUl2bXpYY2YzYlJTeXB0d2duYTBLUFNVOFJX SQpnSUk0K1Y2emRMc3QxRWpsTlNTT2MvaExvNWVJSllJeFFaeVdlN1VOajV0bWRUWEQxbEVWdFV3NVFHRVJ5ajl2CnhIN GpaR3VKRmg0QkxwTVpFWVNwc0JHeXFlVy9DelFMZlV2aFpzYWt0V0dGTkNBbVB5dS9TVGtHOUFaaEhSWTkKRTd5dHFiR Ek1VGRJWW5xUDRvRmZNQW56czBqbmpIR2xUL3hDN2pEeXpKWDVSVDB0VytkMlBkRkZvaDE2VTFnTQpjNlp4NzFYTjlGM kpIMVovMExDK3lvUTY0MkJ1NndkVUpjdEUydXZ0VmdjeTdFa0tMZ0UwMHo2RTNTSEt5SElQCmJEQjh5S0ZGVW0rQngrMHJ waVNsOWc3QjlGdklvZXJBN21MYUZ3TjdxNU4zZXZOVHYyamFRUENGMXMydytCZHEKWnBXa1JPQTUrWENQMzJHWTAvd WdudHlScW56OTlhSHlVd29EdWhROW1qZ1VFYlJSYXljcmdja2V1bGtOVmMyegpMdHBRQ2tUUnRHNzNTRDRWMUlhYStBV GVEYjRNSTJiRlh1V3VZRUxwbTR4a3V6NVJXNm9KeFoyZlpQWXFTSGRLCnN3eXNKaFpEZFlxZUg1dGduTlhod2NTdlBFTVp SZ2tDQXdFQUFhTkNNRUF3RHdZRFZSMFRBUUgvQkFVd0F3RUIKL3pBT0JnTlZIUThCQWY4RUJBTUNBUVl3SFFZRFZSM E9CQllFRkwrYmZCQ2VIRmtGT0JnVFUrMFpUSTFxdDJ3WgpNQTBHQ1NxR1NJYjNEUUVCREFVQUE0SUNBUUFhZ1Axamlt d2hQallRclZlOXdwWitUc1BBN0JOaEt3cWptb0JSCnhVRDdlQlRRZTVsaGZ4UUVFY2wvWTNGdDJOdG1taUxyeUdjTHlMWjZlZ VFsK0Ztck81L2t4eG5qQ0wzL1lCZ3QKQmpOWkdGSGgzeWt1OTllbkpqMFQ2eWVUa3c4WGVPQzBEUEpBZWNaQS96bXptU GhLUVY4WGpkV2VMQ1BycmNCdQo3eG1vb0c5UHhHbmFYa1JEcHhRZ296TGRPVXpCaGZ6Uk5VOEdObjgvODJ6cXk1Z3Jz citDZHlOSVg0WHl2bFRuCm9kUlZITGY5a1hQbWVIdEN4YVVjV0R4M04zNVdjNURSZTZwVnBjNEQ2REsvRVY1eEhZQUNmb nRmbTlSZzEwMFQKQzMyRUxVUzIxTFVoaThUK0RJUkVKamNlNDNTdUJST2tEdFlnSHZ2SWo4SUZLV0NIUS8vL2s0Rjhud1 NwSXJLYgpvNTJ6cDRmUFBkVDdoUFFCSzhydFdOdXlabitPWlFNd3Jjd1RNVUZRVHVzMVJQb043K3FlL204ZVFKMGIxdWJu CjVMa2xpOWZ4Zmhac0QxekwzM1VBM3BuM1BWNEJMNjN4MTNaRmpscUJaTUdLVWtUc0oyMjZVSDV5dHJSTHR6U0wKM HJtbS9wSFptWkVPZnFnQ3o4VENSeG9GRnFITTNicHJiYS9FNHdMS0F2QWpRN3p0eFZrZWpxVWQ3R3lJWXgyYgpDTElFTV JzNFhMSGtxSi9IekJZQm1kN2dtT2kyUVh4aHc5SlFvdmVBOWU5WldOTm5OSys2eDd6SU5haXNXc256CmtSenJ1a3c5Z3d3b WFpTUZsVWlJQ0tkWjZHZFlyTDVqb2k4V25NSnp0RXlNK3hLUnBrRDlIcS9hYXZuRGdHU24KTjAzNXhRPT0KLS0tLS1FTkQg Q0VSVElGSUNBVEUtLS0tLQo=

#### 4. Erzeugung eines Certification-Signing-Request (CSR)

Soll die Authentifizierung mittels Public-Key erfolgen, muss für das Clientzertifikat entsprechend ein Schlüssel generiert werden. Aus Gründen der Sicherheit generiert das Kartenterminal diesen Schlüssel selbst und erzeugt einen CSR für die Erstellung eines Clientzertifikates durch die herausgebende Stelle des VPN-Betreibers.

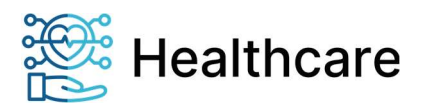

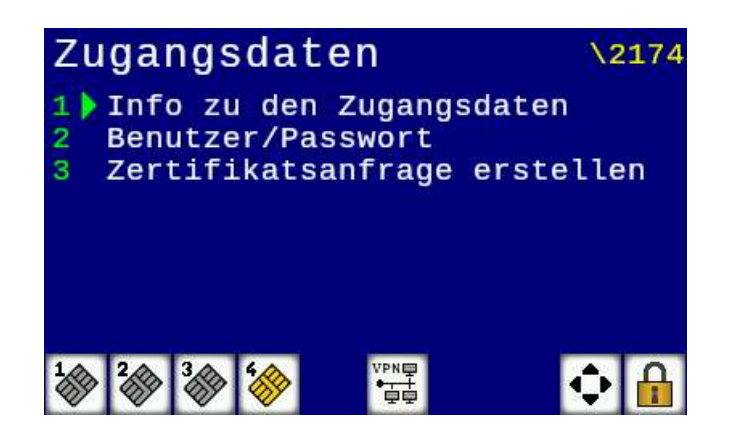

Mit Menüpunkt [21743] wird die Erzeugung eines CSR gestartet. Ist kein zuvor generierter Schlüssel vorhanden, wir automatisch ein ECC-Schlüssel auf Basis der "brainpool256r1"-Kurve generiert. Andernfalls erfolgt eine Auswahl

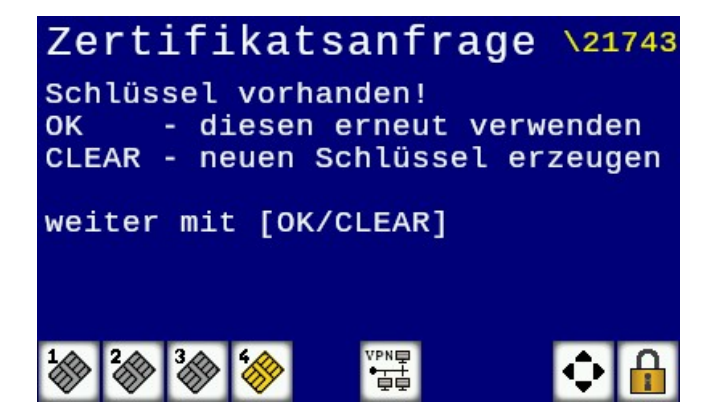

Wird der vorhandene Schlüssel erneut gewählt und es existiert bereits ein CSR, erfolgt eine weitere Auswahl.

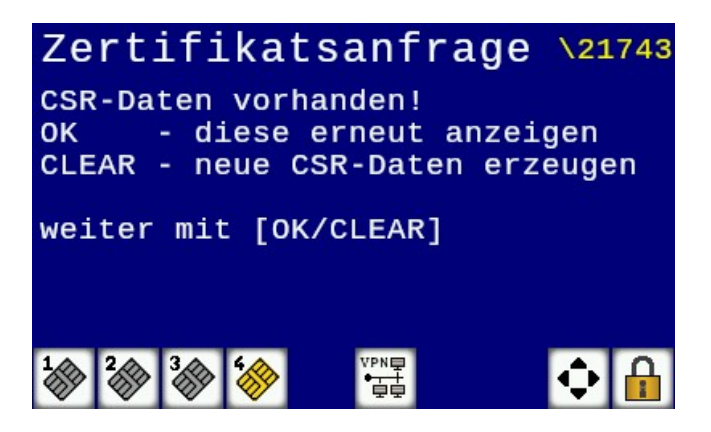

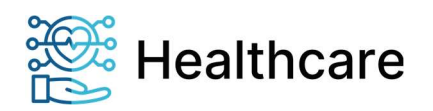

Als X509-Subjekt für den CSR werden standardmäßig folgende Werte gesetzt:

- $= DE$ C
- **ST**  $=$  SH
- $\mathsf L$  $=$  Flintbek
- $\circ$ = INGENICO HEALTHCARE GMBH
- **CN** = (Seriennummer des Kartenterminals)@orga6141.online

Zum Schluss wird der CSR per QR-Code angezeigt.

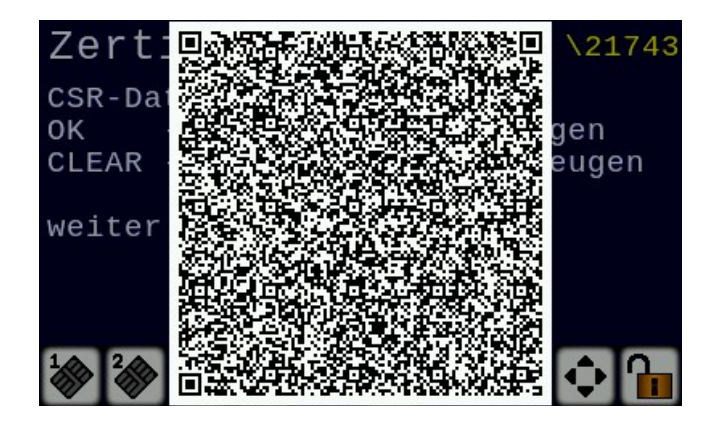

Der im QR-Code enthaltener CSR kann dann eingescannt und für die Erstellung eines Clientzertifikates durch die herausgebende Stelle des VPN-Betreibers benutzt werden. Das erstellte Clientzertifikat wird dann per USB-Stick ins Kartenterminal importiert.

CSR-Daten:

\$ cat csr

-----BEGIN CERTIFICATE REQUEST-----

MIIBciCCARgCAQAweTELMAkGA1UEBhMCREUxCzAJBgNVBAgMAINIMREwDwYDVQQH DAhGTEIOVEJFSzEhMB8GA1UECgwYSU5HRU5JQ08gSEVBTFRIQ0FSRSBHTUJIMScw JQYDVQQDDB4wMTQwMDAwMDAwMzE0NEBvcmdhNjE0MS5vbmxpbmUwWjAUBgcqhkjO PQIBBqkrJAMDAqqBAQcDQqAEUqmZju915TFI8CqvrIDupxNkmIA0ejHUA0E8Svuy CLWoiJAIMRgeEUuDtTpNcAOuymfuROqA8JmScE/1zX5AEKA8MDoGCSqGSIb3DQEJ DjEtMCswKQYDVR0RBCIwIIEeMDE0MDAwMDAwMDMxNDRAb3JnYTYxNDEub25saW5I MAoGCCqGSM49BAMCA0qAMEUCID2UFOazk2fdfPKppn6HJlm1O43hT6xlkfREjWmO 2D/cAiEAiaIdkS6EZwe27YEA0YZ9CQ/FPOKiXqa3CpNVDfKzuGk= -----END CERTIFICATE REQUEST-----

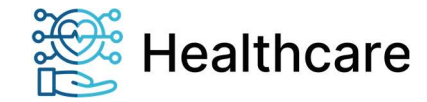

```
$ openssl reg -text -noout -in csr
Certificate Request:
  Data:
     Version: 1 (0x0)
     Subject: C = DE, ST = SH, L = FLINTBEK, O = INGENICO HEALTHCARE GMBH, CN =
01400000003144@orga6141.online
     Subject Public Key Info:
       Public Key Algorithm: id-ecPublicKey
         Public-Key: (256 bit)
         pub:
            04:52:09:99:8e:ef:75:e5:31:48:f0:2a:af:ac:80:
            ee:a7:13:64:98:80:34:7a:31:d4:03:41:3c:4a:fb:
           b2:08:b5:a8:88:90:08:31:18:1e:11:4b:83:b5:3a:
            4d:70:03:ae:ca:67:ee:44:ea:80:f0:99:92:70:4f:
            f5:cd:7e:40:10
         ASN1 OID: brainpoolP256r1
     Attributes:
     Requested Extensions:
       X509v3 Subject Alternative Name:
         email:01400000003144@orga6141.online
  Signature Algorithm: ecdsa-with-SHA256
     30:45:02:20:3d:94:14:e6:b3:93:67:dd:7c:f2:a9:a6:7e:87:
     26:59:b5:3b:8d:e1:4f:ac:48:91:f4:44:8d:69:8e:d8:3f:dc:
     02:21:00:89:a2:1d:91:2e:84:67:07:b6:ed:81:00:d1:86:7d:
     09:0f:c5:3c:e2:a2:5e:06:b7:0a:93:55:0d:f2:b3:b8:69
```
Beispielaufruf zur Erstellung des Clientzertifikates: \$openssl x509 -req -in \${CSR\_FILE} -CA \${CA\_CERT} -CAkey \${CA\_KEY} -CAcreateserial -out \${CN}-cert.pem days \${DAYS}

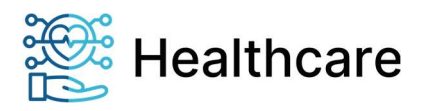

Clientzertifikat: \$ openssl x509 -text -noout -in 01400000003144@orga6141.online-cert.pem Certificate: Data: Version: 1 (0x0) Serial Number: 75:16:9a:20:aa:01:be:3c:ee:88:62:bd:54:93:df:8b:ab:c1:d7:fb Signature Algorithm: ecdsa-with-SHA256 Issuer: C = DE, O = Ingenico Healthcare GmbH, CN = IHC-CA01 TEST Validity Not Before: Aug 19 11:11:12 2021 GMT Not After : Aug 19 11:11:12 2022 GMT Subject: C = DE, ST = SH, L = FLINTBEK, O = INGENICO HEALTHCARE GMBH, CN = 01400000003144@orga6141.online Subject Public Key Info: Public Key Algorithm: id-ecPublicKey Public-Key: (256 bit) pub: 04:52:09:99:8e:ef:75:e5:31:48:f0:2a:af:ac:80: ee:a7:13:64:98:80:34:7a:31:d4:03:41:3c:4a:fb: b2:08:b5:a8:88:90:08:31:18:1e:11:4b:83:b5:3a: 4d:70:03:ae:ca:67:ee:44:ea:80:f0:99:92:70:4f: f5:cd:7e:40:10 ASN1 OID: brainpoolP256r1 Signature Algorithm: ecdsa-with-SHA256 30:64:02:30:1d:79:3c:6a:b9:87:fa:20:29:e4:f6:3d:37:4e: 3d:44:5c:e0:cc:df:59:11:06:60:e0:bc:3f:bd:41:33:1f:eb: 0e:99:76:23:50:86:ba:97:13:07:ed:b4:41:03:04:61:02:30: 29:18:1b:18:79:8c:c8:e6:36:e3:6d:e0:20:3b:83:76:51:05: 6d:40:70:0a:1f:b4:fd:e7:41:a3:4a:c7:74:3e:5b:4d:37:d7: 13:b8:fa:b3:c2:71:43:84:20:fb:ab:b8

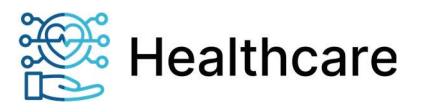

#### 5. Import der Konfigurationsdatei

Nachdem die erstellte Konfigurationsdatei auf einen FAT32 formatierten USB-Stick ins Stammverzeichnis kopiert wurde, kann der Import gestartet werden.

Wählen Sie dazu den Menüpunkt [Import von USB-Stick \361] und folgen Sie den Anweisungen bzw. stecken Sie den USB-Stick in die entsprechende Buchse an der Unterseite des Kartenterminals. Der Dateiname wird im Display angezeigt und Sie werden zur Bestätigung mit der 'OK'-Taste aufgefordert. Anschließend startet der Import. Der Fortschritt und das Resultat des Imports werden in der Anzeige dargestellt. Zudem wird ein Log auf dem USB-Stick angelegt. In diesem können Sie den Import der einzelnen Parameter überprüfen.

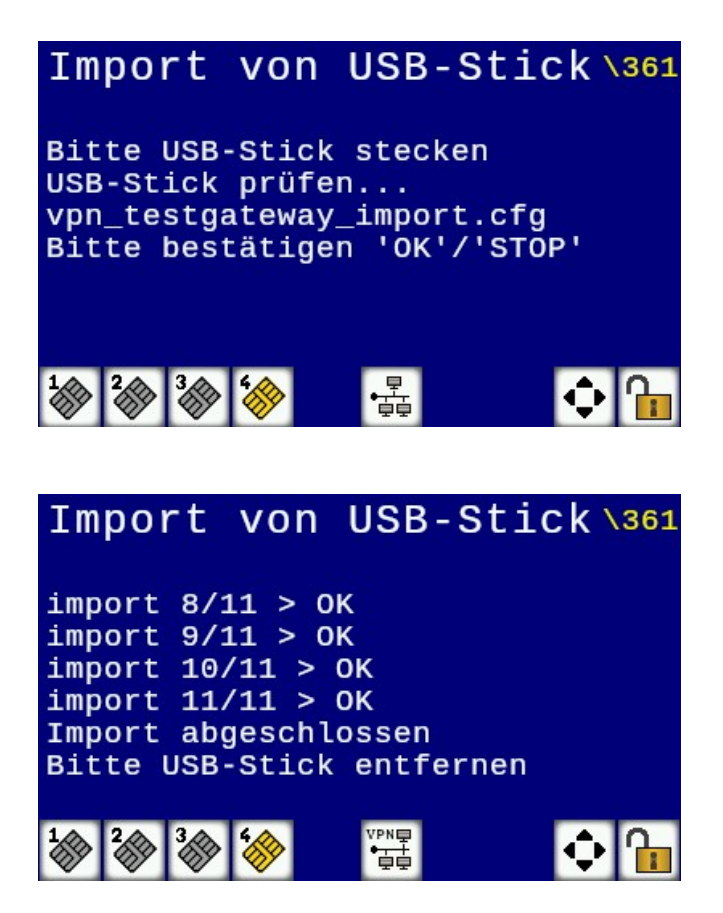

Sie können nun den USB-Stick wieder aus dem Gerät entfernen. War der Import erfolgreich startet das Kartenterminal automatisch neu!

Der Import ist im Kapitel 7.3.6.1 der Bedienungsanleitung<sup>v</sup> beschrieben.

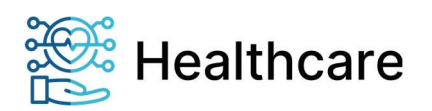

#### 6. Aktivierung des VPN-Tunnel

Für die Aktivierung des VPN-Tunnels gehen Sie ins Menü [IPSec VPN \217].

Im Falle von EAP-MSCHAPv2 müssen nach dem Import zuerst die Zugangsdaten unter dem Menüpunkt 21742 vervollständigen werden.

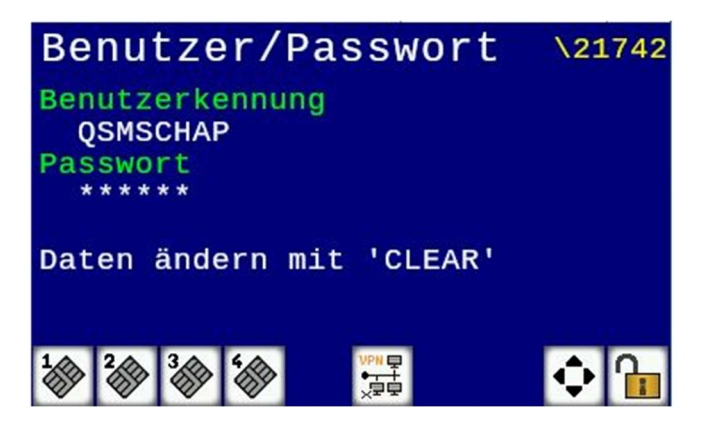

Drücken Sie die Taste , CLEAR' und ergänzen das Password.

Nun sollten alle benötigten Daten vorhanden sein und Sie können unter dem Menüpunkt [1] den VPN-Tunnel einschalten.

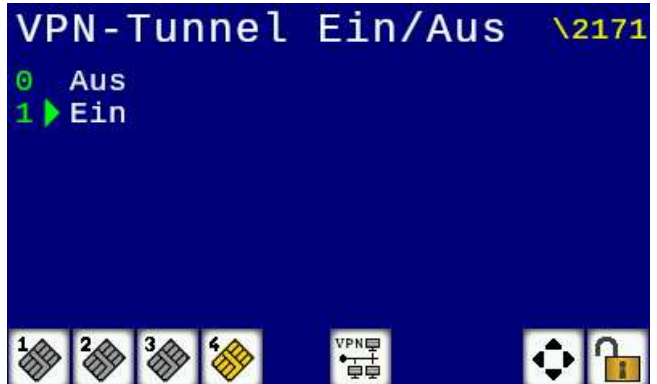

Nach Aktivierung verändert sich zudem das Status-Icons der Netzwerkverbindung in der Anzeige. Diese werden mit dem Zusatz [VPN] versehen. Ein orangefarbener Schriftzug zeigt an, dass der VPN-Tunnel aktiviert wurde, aber zurzeit keine Verbindung besteht. Bei einem schwarzen Schriftzug wurde der Tunnel aufgebaut und die Verbindung besteht.

Der Status des VPN-Tunnels kann unter dem Menüpunkt [5] abgefragt werden.

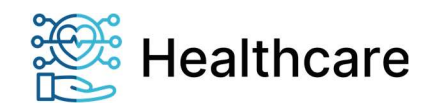

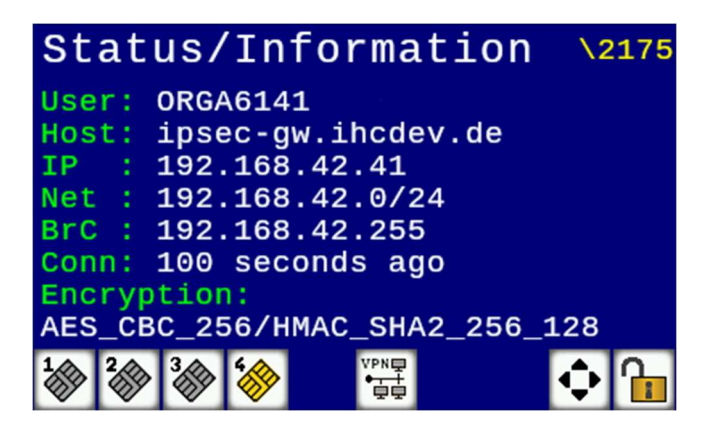

Angezeigt werden im Betrieb:

- User Benutzername-/Kennung bzw. Authentifizierungsmethode
- Host URL/Adresse des VPN-Gateways
- IP Eigene IP im VPN
- Net VPN-Netzwerk
- BrC Ermittelte Broadcast-Adresse
- Conn Dauer der Verbindung bzw. ob gerade eine Verbindung im Aufbau ist
- Encrypt. Ausgehandelten Verschlüsselungsmethoden

Im Falle eines Fehlers bzw. einer Störung werden

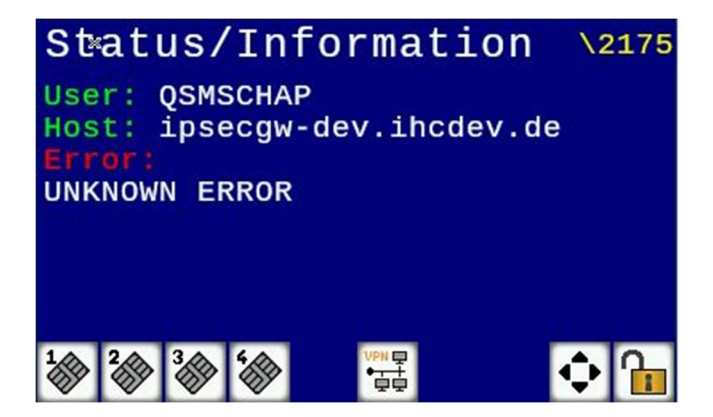

- User Benutzername-/Kennung bzw. Authentifizierungsmethode
- Host URL/Adresse des VPN-Gateways
- Error Fehlerbeschreibung

angezeigt.

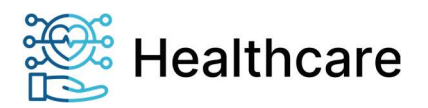

#### 7. Informationen zu Zugangsdaten

Unter dem Menüpunkt [217431] können Informationen bzgl. der aktuell verwendeten Zugangsdaten abgefragt werden.

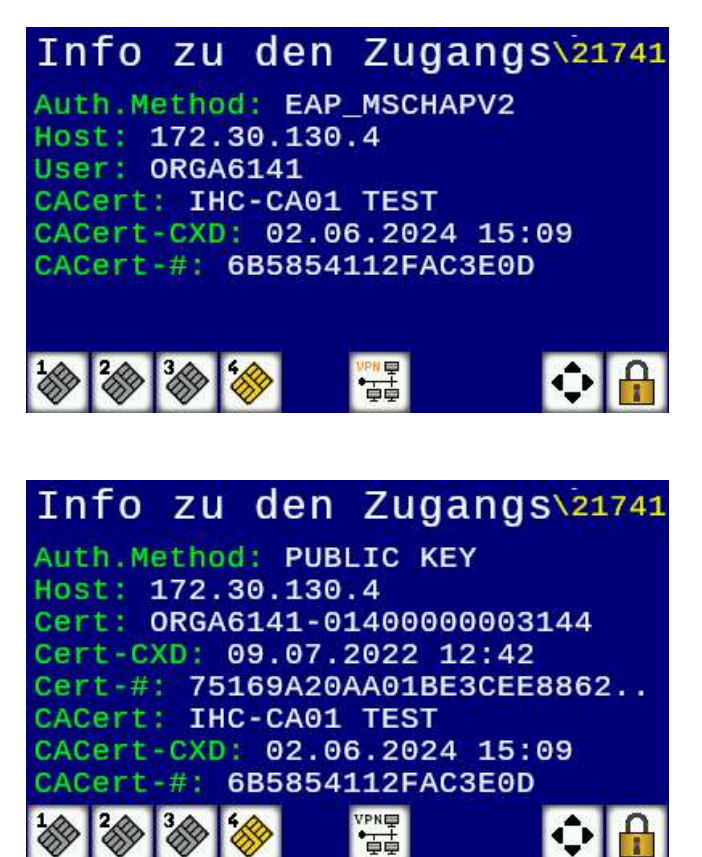

Angezeigt werden im Betrieb:

- - Host URL/IP des VPN-Gateways
	- Cert Common Name (CN) des Client-Zertifikates
- Cert-CXD Ablaufdatum des Client-Zertifikates
- 
- Cert-# Seriennummer des Client-Zertifikates
	- CACert Common Name (CN) des CA-Zertifikates CACert-CXD Ablaufdatum des CA-Zertifikates
- - CACert-# Seriennummer des CA-Zertifikates

#### 8. Konfigurationen im Testumfeld

Nachfolgend sind die Topologie sowie die verwendeten Konfigurationen für das VPN-Gateway als auch für das Kartenterminal, die in diesem Testumfeld benutzt wurden, beschrieben.

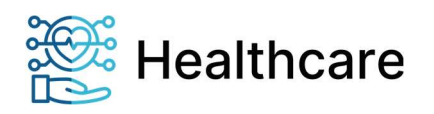

### Topologie

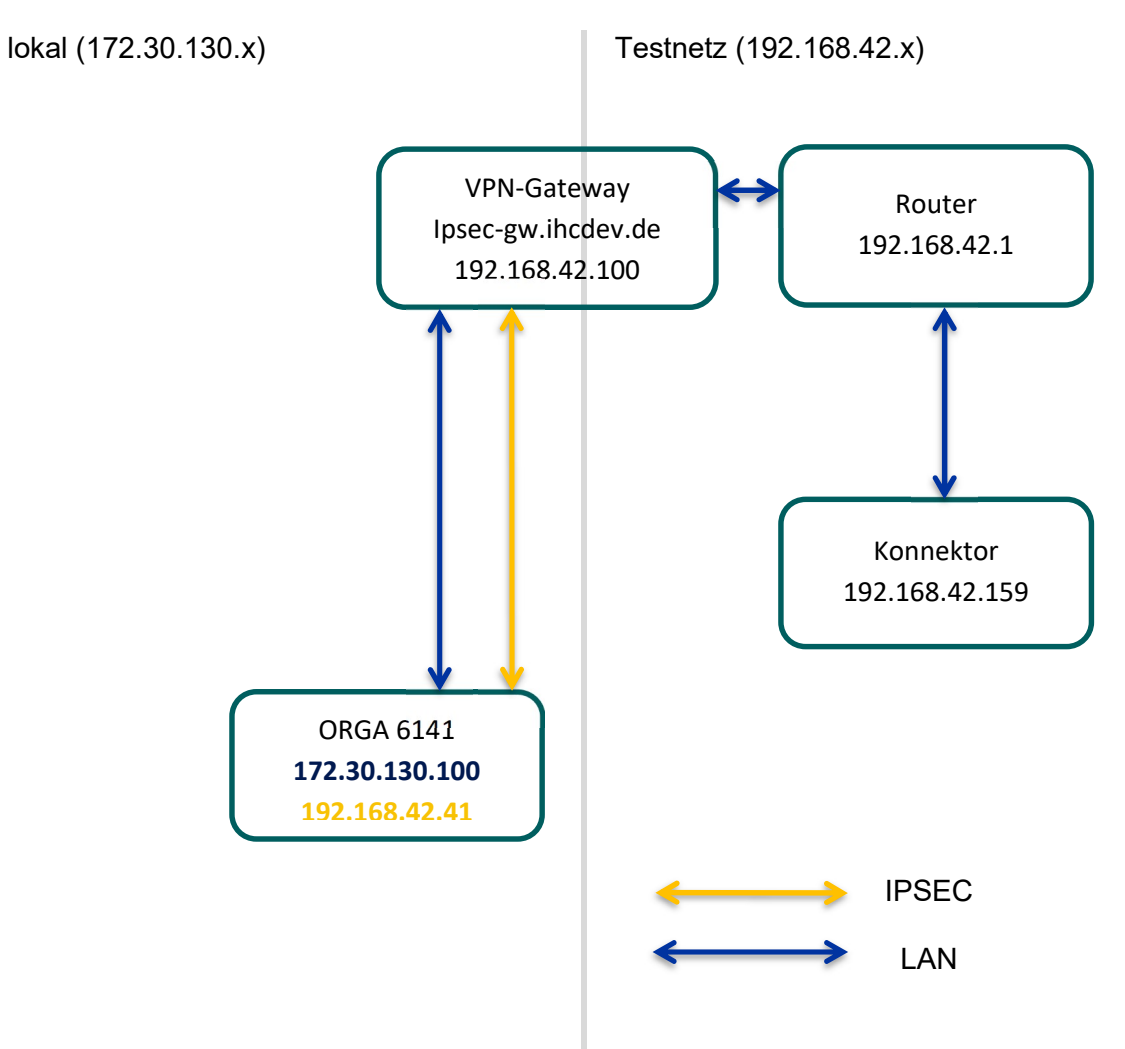

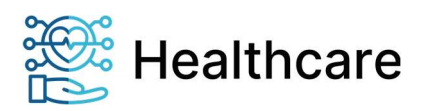

#### VPN-Gateway

Auf dem VPN-Gateway setzen wir zurzeit eine strongSwan v5.9.3 Instanz ein. Konfiguriert wird eine Authentifizierung des Servers hierbei per Zertifikat. Beim Client (Kartenterminal) wird die Authentifizierung per User/Passwort nach eap-mschapv2 sowie in einer Verbindung mit einem Public-Key konfiguriert. Die IP-Adressen im VPN-Netz werden per DHCP den Clients zugewiesen.

```
root@ipsec-gw:/usr/local/etc# cat swanclt.conf 
connections { 
   rw_pub { 
     local_addrs = ipsecgw-dev.ihcdev.de 
    pools = dhcp
     local { 
      auth = pubkey certs = server-cert.pem 
       id = ipsecgw-dev.ihcdev.de 
     } 
     remote { 
      auth = pubkey
     } 
     children { 
       net { 
        local ts = 192.168.42.0/24 updown = /usr/local/libexec/ipsec/_updown iptables 
      } 
     } 
    version = 2 fragmentation = yes 
     encap = yes 
   } 
   rw_eap { 
     local_addrs = ipsecgw-dev.ihcdev.de 
    pools = dhcp
     local { 
       auth = pubkey 
       certs = server-cert.pem 
       id = ipsecgw-dev.ihcdev.de 
     } 
     remote { 
      auth = eap-mschapv2 
          eap_id = %any
     } 
     children { 
       net { 
        local ts = 192.168.42.0/24
        updown = /usr/local/libexec/ipsec/_updown iptables
      } 
     } 
     version = 2 
     fragmentation = yes 
    encap = yes } 
} 
secrets { 
 eap-orga6141-ths { 
 id = ORGA6141-THS 
           secret = 123456 
   } 
# end
```
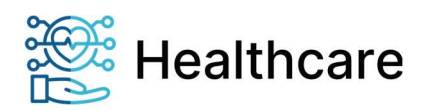

}

#### Kartenterminal

Das Kartenterminal erstellt bei Systemstart, falls keine alternative Konfiguration eingespielt wurde, aus den konfigurierten Daten eine entsprechende interne Standardkonfiguration.

```
> cat swanctl.conf 
# swanctl.conf - strongSwan IPsec configuration file 
connections { 
  ike2 { 
  version = 2local addrs = %any remote_addrs = ipsec-gw.ihcdev.de 
  vips = 0.0.00 dpd_delay = 20s 
  \overline{p} proposals = aes256-prfsha256-sha256-modp2048, default
   local { 
    auth = eap-mschapv2 
   eap id = ORGA6141-THS
   } 
   remote { 
   auth = pubkey
    id = %any cacerts = test_ihcdev.cacert.pem 
   } 
   children { 
     home { 
     local<sub>_ts</sub> = dynamic
      remote_ts = 0.0.0.0/0 
     mode =tunnel
      updown = /sbin/vpn_tunnel_updown.sh 
      start_action=start 
      dpd_action=start 
      esp_proposals = aes256-sha256-modp2048, default 
 } 
 } 
 } 
} 
include /tmp/swanctl/swanctl.secrets 
> cat /tmp/swanctl/swanctl.secrets 
# swanctl.secrets - strongSwan IPsec secrets file 
secrets { 
 eap-ORGA6141-THS {
  id = ORGA6141-THS
   secret = 123456 
  } 
}
```
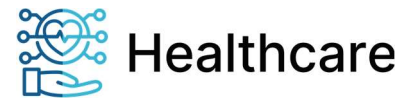

#### 9. Quellenverweise

i IPsec – Wikipedia

ii strongSwan - IPsec VPN for Linux, Android, FreeBSD, Mac OS X, Windows

iii AGD ORGA 6141 online\_V21.12.1.pdf

iv strongSwan - swanctl.conf

v AGD ORGA 6141 online\_V21.12.1.pdf

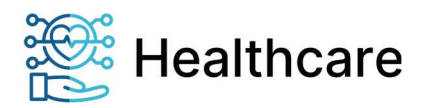